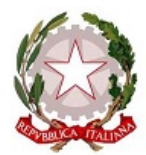

## CONSERVATORIO STATALE MUSICA "C.G.DA VENOSA - POTENZA - POTENZA

Documento in allegato protocollato in data 31/05/2023

N° di Protocollo - 0003192 -

Oggetto: BANDO AMMISSIONE CORSI PROPEDEUTICI A.A. 2023/2024 Data Documento: 31/05/2023 Inserito da: Utenza 1434 (DIDATTICA) Sottoclassificazione 1: DIDATTICA Sottoclassificazione 2: Sottoclassificazione 3: Sottoclassificazione 4: Mittente\Destinatario: Studenti interessati Mezzo invio\ricezione: Albo e sito web

← Con Adobe Acrobat, apertura dell'allegato protocollato mediante il tasto @ della barra a sinistra.

Per le versioni obsolete utilizzare il menu Documenti\Allegati file.

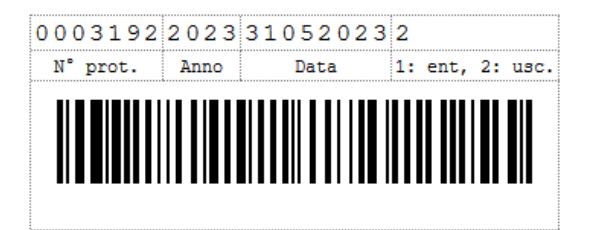

I dati saranno conservati e trattati con le garanzie di sicurezza previste dal GDPR - Regolamento UE 2016/679

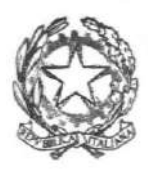

## Ministero dell'Università e della Ricerca ALTA FORMAZIONE ARTISTICA E MUSICALE CONSERVATORIO DI MUSICA CONSERVATORIO "C. GESUALDO DA VENOSA" "C. GESUALDO POTENZA

# BANDO DI AMMISSIONE A.A. 2023/2024 CORSI PROPEDEUTICI

Potenza 31/05/2023

# IL DIRETTORE

Visti

- la L. 508/99 art. 2 lett. c - 8 lett. c, e, g

- il D.P.R. 132/2003

- il D.P.R. 212/2005

- il decreto del Presidente della Repubblica 89/2010 ed in particolare l'art. 7 concernente l'Istituzione dei licei musicali e coreutici

- la L. 107/2015 ed in particolare modo l'art. 1, comma 181, lettera g) concernente l'adozione di un decreto legislativo per la promozione e diffusione della cultura umanistica, valorizzazione del patrimonio e della produzione culturale, musicale, teatrale, coreutica e cinematografica e sostegno della creatività connessa alla sfera estetica Presidente della Repubblica 89/2010 ed in particolare l'art. 7 concernente l'Istituzione dei licei coreutici<br>
Presidente in particolare modo l'art. 1, comma 181, lettera g) concernente l'adozione di un decreto<br>
per la prom

- il D. lgs 60/2017 ed in particolare l'art. 15 che dispone l'armonizzazione dei percorsi formativi della filiera artistico-musicale

- il D.M. 382/2018 di armonizzazione dei percorsi formativi della filiera artistico-musicale

- lo Statuto del Conservatorio

- la delibera del Consiglio Accademico del 7 maggio 2019

- la delibera del Consiglio di Amministrazione n. 36 del 15 maggio 2019

- il Regolamento dei Corsi Propedeutici prot. n. 3149 del 22 maggio 2019

- la delibera n. 34 del 27 maggio 2020 con la quale il Consiglio di amministrazione ha approvato il regolamento in materie di tasse, contributi e imposte dovute dagli studenti

- la delibera del Consiglio Accademico del 14 novembre 2022

## DECRETA

## Articolo 1

Il Conservatorio "Gesualdo da Venosa" di Potenza istituisce e organizza Corsi di studio denominati "Corsi Propedeutici", il cui contenuto formativo e l'articolazione didattica sono finalizzati all'acquisizione, da parte dello studente, delle competenze necessarie per poter accedere, previo esame di ammissione, Diploma Accademici di I livello. filiera artistico-musicale<br>
2019<br>
io 2019<br>
siglio di amministrazione ha approvato il<br>
studenti<br>
preganizza Corsi di studio denominati "Corsi<br>
ca sono finalizzati all'acquisizione, da parte<br>
, previo esame di ammissione, ai

Tali corsi sono stati attivati a decorrere dall'anno accademico 2021/2022 e adottano il Regolamento dei Corsi Propedeutici.

## Articolo 2

Percorsi formativi

# DURATA TRIENNALE

- Arpa
- Basso elettrico
- Batteria e percussioni jazz
- Canto
- Canto jazz
- Chitarra
- Chitarra jazz
- Clarinetto
- Clavicembalo
- Composizione
- Contrabbasso
- Corno
- Fagotto
- Fisarmonica
- Flauto
- Mandolino
- Musica elettronica
- Oboe
- Organo
- Pianoforte
- Pianoforte jazz
- Saxofono
- Saxofono jazz
- Strumenti a percussione
- Tromba
- Trombone
- Viola
- Violino
- Violoncello
- Tecnico del Suono
- Canto pop rock

La durata triennale potrà essere ridotta fino alla durata minima di un anno nei seguenti casi:

- a) in presenza di eccezionali doti musicali che consentono allo studente di abbreviare il percorso didattico;
- b) in presenza delle opportune certificazioni che consentono l'iscrizione dello studente agli anni successivi al primo.

## Articolo 3

Per ogni ulteriore chiarimento si rimanda al "Regolamento dei corsi Propedeutici" pubblicato all'albo e sul sito del conservatorio in "Statuto e Regolamenti" della sezione "Conservatorio" di cui si allega copia.

## Articolo 4

Non sono previsti limiti di età minima e massima per poter essere ammessi ai corsi propedeutici.

Sono altresì ammessi a sostenere l'esame i candidati con spiccate capacità musicali, ancorché privi del Diploma di istruzione secondaria superiore, comunque necessario per il conseguimento del Diploma Accademico di I livello (art. 7 comma 3 del D.P.R. 212/2005).

### Articolo 5

## Ammissione

Le domande di ammissione ai corsi per l'a. a. 2023/2024 dovranno essere compilate online accedendo dall'apposito link SERVIZI ONLINE disponibile nella sezione DIDATTICA del sito del conservatorio (www.conservatoriopotenza.it) entro e non oltre il 15 luglio 2023.

N.B.: Il Conservatorio non mette a disposizione il pianista accompagnatore per i candidati che ne abbiano la necessità.

Non si accetteranno le domande prive di ricevuta di versamento delle tasse e contributi richiesti.

Gli esami di ammissione si terranno dal 11 al 15 settembre 2023; la data dell'esame sarà comunicata con calendario affisso all'Albo di questa Istituzione e pubblicato sul sito www.conservatoriopotenza.it.

## Articolo 6

## Iscrizione

L'iscrizione è subordinata al superamento di uno specifico esame, le cui modalità possono essere visionate sul sito del Conservatorio di Potenza. I candidati risultati idonei, ove rientrino nel contingente dei posti disponibili, dovranno produrre, entro i termini stabiliti, apposita domanda di iscrizione.

Qualora non risultino posti disponibili per lo strumento prescelto è data facoltà di indicare nella domanda un altro strumento selezionato fra quelli indicati.

I corsi avranno inizio dal mese di novembre 2023.

## Articolo 7

## Tasse e contributi

## Contributo esame di ammissione ( $\epsilon$  50,00)

I candidati dovranno procedere al pagamento tramite i canali online o fisici aderenti al circuito pagoPA generando l'avviso di pagamento nella sezione "GESTIONE TASSE" che propone la procedura a seguito dell'iscrizione effettuata tramite il link sopraindicato, selezionando in "tipo tassa" la seguente voce con il relativo importo:

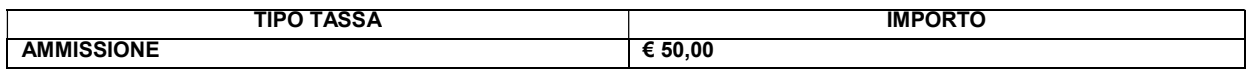

# AL FINE DI POTER GENERARE L'AVVISO DI PAGAMENTO NELLA PROPRIA AREA PERSONALE, SEGUIRE ATTENTAMENTE LE INDICAZIONI fornite DALL'HELP.

### • Tassa di ammissione ( $\epsilon$  6.04)

da versare sul c/c postale n. 1016 intestato a "Agenzia delle Entrate - Centro operativo di Pescara".

# La DOMANDA DI AMMISSIONE dovrà essere corredata di entrambe le ricevute di versamento.

## Articolo 8

Il presente Bando sarà pubblicato all'Albo e sul sito www.conservatoriopotenza.it.

## Articolo 9

- 1) Per informazioni di carattere amministrativo gli interessati potranno rivolgersi alla Segreteria Didattica del Conservatorio.
- 2) Il responsabile del procedimento è il Direttore del Conservatorio, M° Felice CAVALIERE.

Ai sensi del D. Lgs. 196/2003 e del regolamento europeo in materia di tutela dei dati personali (GDPR) n. 2016/679, i dati personali conferiti dai candidati saranno raccolti dal Conservatorio di musica "Carlo Gesualdo da Venosa" di Potenza per le finalità inerenti alla gestione del rapporto medesimo. Il conferimento di tali dati è obbligatorio ai fini della valutazione dei requisiti di partecipazione, pena l'esclusione dalla selezione.

> IL DIRETTORE (M° Felice CAVALIERE)

Firmato digitalmente da **Felice Cavaliere** CN = Cavaliere Felice  $C = IT$ 

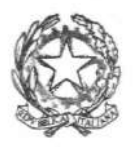

# Ministero dell'Università e della Ricerca ALTA FORMAZIONE ARTISTICA E MUSICALE CONSERVATORIO DI MUSICA "C. GESUALDO DA VENOSA" - POTENZA

#### INFORMATIVA STUDENTI

Informativa per il trattamento dei dati personali degli utenti che intendono immatricolarsi ai corsi di studio e degli studenti, laureandi, laureati, borsisti, specializzandi e dottorandi del Conservatorio di Musica "C. Gesualdo da Venosa" di Potenza

#### Gentile interessato

desideriamo informarla che il Regolamento Generale sulla Protezione dei dati Personali (Regolamento UE 2016/679 del Parlamento Europeo e del Consiglio del 27 aprile 2016, d'ora in avanti GDPR) relativo alla protezione delle persone fisiche con riguardo al trattamento dei Dati Personali, prevede la protezione delle persone fisiche con riguardo al trattamento dei dati di carattere personale come diritto fondamentale.

Ai sensi degli artt. 13 e 14 del GDPR, pertanto, dobbiamo informarla che:

TITOLARE DEL TRATTAMENTO: Titolare del trattamento dei Suoi dati personali è il Conservatorio di Musica C. Gesualdo da Venosa di Potenza, con sede in Potenza, via TAMMONE, 1 telefono 0971/46056 e-mail: info@conservatoriopotenza.it, pec: amministrazione@pec.conservatoriopotenza.it

RESPONSABILE DELLA PROTEZIONE DEI DATI: Il Responsabile della protezione dei dati (RPD) è il M° Felice Cavaliere, Direttore del Conservatorio e-mail: info@conservatoriopotenza.it.

FINALITA' DEL TRATTAMENTO E BASE GIURIDICA: nel rispetto dei principi di liceità, correttezza, trasparenza, adeguatezza, pertinenza e necessità di cui all'art. 5, paragrafo 1del GDPR il Conservatorio di Musica C. Gesualdo da Venosa, in qualità di Titolare del trattamento, provvederà al trattamento dei dati personali da Lei forniti, relativi a Lei o ai Suoi familiari, all'atto dell'iscrizione, nel corso del suo percorso formativo o formati del Conservatorio relativamente alla sua carriera esclusivamente per le finalità connesse allo svolgimento dei compiti istituzionali di pubblico interesse di cui è investito il titolare del trattamento.

In particolare, i dati di cui sopra saranno raccolti e trattati, con modalità manuale, cartacea e informatizzata, mediante il loro inserimento in archivi cartacei e/o informatici per la gestione amministrativa e didattica della Sua carriera per il perseguimento delle seguenti finalità: a) iscrizione e frequenza di corsi universitari in presenza e in modalità e-learning;

- b) gestione della carriera universitaria;
- c) gestione dei tirocini curriculari ed extracurriculari;
- d) calcolo degli importi delle tasse dovute;
- e) conseguimento del titolo di studio;
- f) utilizzo dei servizi telematici e di posta elettronica;
- g) utilizzo dei servizi bibliotecari;
- h) accesso ai laboratori e ad altre strutture protette;
- i) invio e comunicazioni inerenti la propria carriera universitaria;
- l) applicazione delle misure di sicurezza degli ambienti di lavoro secondo le disposizioni del D.lgs. 81/2008;
- m) procedimenti di natura disciplinare a carico di studenti;
- n) rilevazioni per la valutazione della didattica e per la customer satisfation;
- o) archiviazione e conservazione dati inerenti la carriera universitaria (studi svolti, incarichi ricoperti, titoli di studio conseguiti);
- p) elezioni rappresentanti studenti e per eventuale svolgimento dei compiti inerenti la carica elettiva ricoperta dall'interessato negli organi di governo dell'Conservatorio;
- q) orientamento in uscita ed attività di job placamento;
- r) fruizione di contributi, agevolazioni e servizi relativi al diritto allo studio universitario;
- s) statistiche e ricerca storica e scientifica, su dati aggregati o anonimi, senza possibilità di identificare l'utente.

#### CATEGORIE DI DATI PER IL CALCOLO DEGLI IMPORTI DELLE TASSE DOVUTE

A norma dell'art.14 del GDPR si informa che per la finalità indicata sotto la lettera d) calcolo degli importi delle tasse dovute, il Conservatorio di Musica di Potenza, per applicare agevolazioni sugli importi delle tasse dovrà acquisire il valore ISEU, la composizione del Suo nucleo familiare, nonché tutte le informazioni fornite dalla S.V. nella DSU, purché pertinenti e non eccedenti per la medesima finalità, direttamente dalla banca dati dell'INPS in applicazione del D.P.C.M. 5 dicembre 2013, n.159.

#### PARTICOLARI CATEGORIE DI DATI

Per le finalità di trattamento sopra indicate, in situazioni specifiche potranno essere raccolte e trattate, su istanza dell'interessato, particolari categorie di dati quali:

- origine razziale ed etnica (per cittadini extracomunitari, e per lo status di rifugiato);
- stato di salute (in caso di stato di gravidanza o per studenti diversamente abili);
- dati giudiziari ( per utenti e studenti detenuti);
	- vita sessuale (per eventuali rettificazioni di attribuzione di sesso

CATEGORIE DI DESTINATARI DEI DATI ED EVENTUALE TRASFERIMENTO DATI: I dati trattati per le finalità di cui sopra verranno comunicati o saranno comunque accessibili ai docenti del percorso di studio prescelto e ai dipendenti e collaboratori assegnati ai competenti uffici del Conservatorio di Musica di Potenza, che, nella loro qualità di referenti per la protezione dei dati e/o amministratori di sistema e/o incaricati del trattamento, saranno a tal fine adeguatamente istruiti dal titolare.

Via Tammone, 1 – 85100 POTENZA - Tel. 0971/46056 - Fax 0971/46239 - codice fiscale: 80004830768 Il Conservatorio può comunicare i dati personali di cui è titolare anche ad altre amministrazioni pubbliche qualora queste debbano trattare i medesimi per eventuali procedimenti di propria competenza istituzionale nonché a tutti quei soggetti pubblici ai quali, in presenza dei relativi presupposti, la

mail: info@conservatoriopotenza.it - pec: amministrazione@pec.conservatoriopotenza.it - www.conservatoriopotenza.it

comunicazione è prevista obbligatoriamente da disposizioni comunitarie, norme di legge o regolamento, oltre ad enti di assicurazione per eventuali pratiche infortuni.

Sempre per lo svolgimento dei compiti istituzionali di pubblico interesse del Conservatorio, quest'ultima potrà comunicare i dati personali raccolti ad altri soggetti pubblici che gestiscono l'erogazione di contributi di ricerca e/o borse di studio o che promuovono studi e ricerche, progetti per lo sviluppo universitario, servizi per il diritto allo studio.

Per i percorsi di studio che prevedono l'accesso alle strutture sanitarie e ospedaliere i dati saranno comunicati alla competente Azienda Sanitaria.

La gestione e la conservazione dei dati personali raccolti dal Conservatorio di Musica "C. Gesualdo da Venosa" di Potenza avvengono su server ubicati all'interno del Conservatorio e/o su server esterni di fornitori di alcuni servizi necessari alla gestione tecnico-amministrativa che, ai soli fini della prestazione richiesta, potrebbero venire a conoscenza dei dati personali degli interessati e che saranno debitamente nominati come Responsabili del trattamento a norma dell'art. 28 del GDPR.

I dati raccolti, per il perseguimento di taluna delle finalità istituzionali di cui sopra (es: tirocini o job placement presso Enti/aziende extra Ue), potrebbero dover essere trasferiti verso un paese con sede al di fuori dell'Unione Europea (c.d. Paese terzo). Il Titolare assicura fin d'ora che tale trasferimento extra UE avverrà solo verso Paesi terzi rispetto ai quali esiste una decisione di adeguatezza della

Commissione Europea (art.45 GDPR) oppure verso Paesi terzi che forniscono una delle garanzie indicate come adeguate dall'art.46 del GDPR.

#### PERIODO DI CONSERVAZIONE DEI DATI:

I dati personali inerenti alla carriera universitaria dello studente saranno conservati illimitatamente in base agli obblighi di archiviazione imposti dalla normativa vigente.

I dati raccolti per l'utilizzo dei servizi e per le comunicazioni saranno conservati per il tempo stabilito dalla normativa vigente.

I dati relativi ad eventuali procedimenti disciplinari cui la S.V. venga sottoposta saranno conservati illimitatamente relativamente al provvedimento finale definitivo e per 5 anni in caso di revoca o annullamento del provvedimento finale.

#### DIRITTI DELL'INTERESSATO:

Nella Sua qualità di interessato al trattamento, Lei ha diritto di richiedere al Conservatorio di Musica di Potenza, quale Titolare del trattamento, ai sensi degli artt.15, 16, 17, 18, 19 e 21 del GDPR:

l'accesso ai propri dati personali ed a tutte le informazioni di cui all'art.15 del GDPR;

la rettifica dei propri dati personali inesatti e l'integrazione di quelli incompleti;

• la cancellazione dei propri dati, fatta eccezione per quelli contenuti in atti che devono essere obbligatoriamente conservati dall'Conservatorio e salvo che sussista un motivo legittimo prevalente per procedere al trattamento;

• la limitazione del trattamento nelle ipotesi di cui all'art.18 del GDPR.

la S.V. ha altresì il diritto:

• di opporsi al trattamento dei propri dati personali, fermo quanto previsto con riguardo alla necessità ed obbligatorietà del trattamento dati per poter fruire dei servizi offerti;

• di revocare il consenso eventualmente prestato per i trattamenti non obbligatori dei dati, senza con ciò pregiudicare la liceità del trattamento basata sul consenso prestato prima della revoca.

#### MODALITA' DI ESERCIZIO DEI DIRITTI:

Lei potrà esercitare tutti i diritti di cui sopra inviando una e-mail al Responsabile Protezione dei dati al seguente indirizzo e-mail info@conservatoriopotenza.it.

#### RECLAMO

Nella Sua qualità di interessato al trattamento, Lei ha diritto anche di proporre reclamo all'Autorità Garante per la Protezione dei dati personali ai sensi dell'art.77 del GDPR.

#### OBBLIGATORIETA' O MENO DEL CONFERIMENTO DEI DATI:

Il conferimento dei dati personali per le finalità di cui alle lettere da a) a r) è obbligatorio per l'instaurazione del rapporto tra lo studente e il Conservatorio.

Il conferimento dei dati personali, anche sensibili, per la finalità di cui alla lettera s) è facoltativo. Nel caso però la S.V. si rifiuti di conferire i propri dati personali, l'Amministrazione non potrà garantire l'accesso alle agevolazioni previste dalla legge sul diritto allo studio. Il trattamento di cui alla lettera t), avvenendo su dati aggregati o anonimi, non prevede l'applicazione del GDPR.

# PROCEDURA ONLINE DI AMMISSIONE

# RICHIESTA AMMISSIONI

# **PREMESSA**

- 1. Prima di procedere all'inserimento della domanda di ammissione si dovrà procedere al pagamento della Tassa di ammissione (€ 6,04) nelle modalità previste da bando di ammissione.
- 2. Tutta la documentazione relativa alla domanda di ammissione dovrà essere caricata SOLO ONLINE. Pertanto non dovrà essere consegnata in maniera cartacea in segreteria.

Lo studente, dovrà effettuare l'accesso alla propria area personale disponibile sul sito del Conservatorio attraverso il seguente link https://servizi12.isidata.net/SSDidatticheco/MainGeneraleRes.aspx

Dal menu principale, scegliere l'opzione 1. "Inserimento domanda di ammissione",

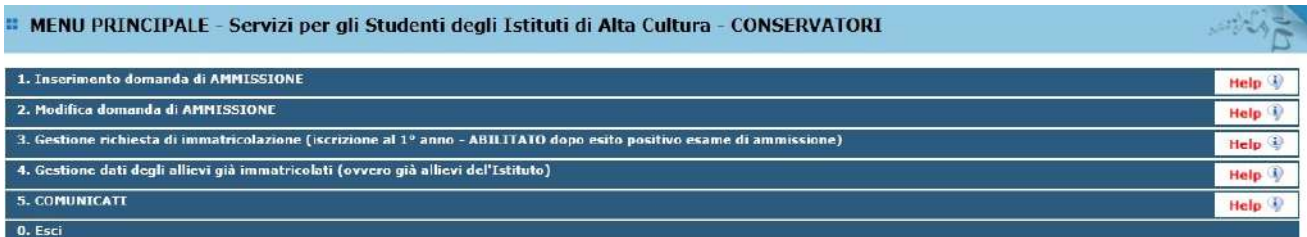

selezionare dal menu a tendina l'Istituzione a cui si intende inoltrare la domanda di ammissione (POTENZA).

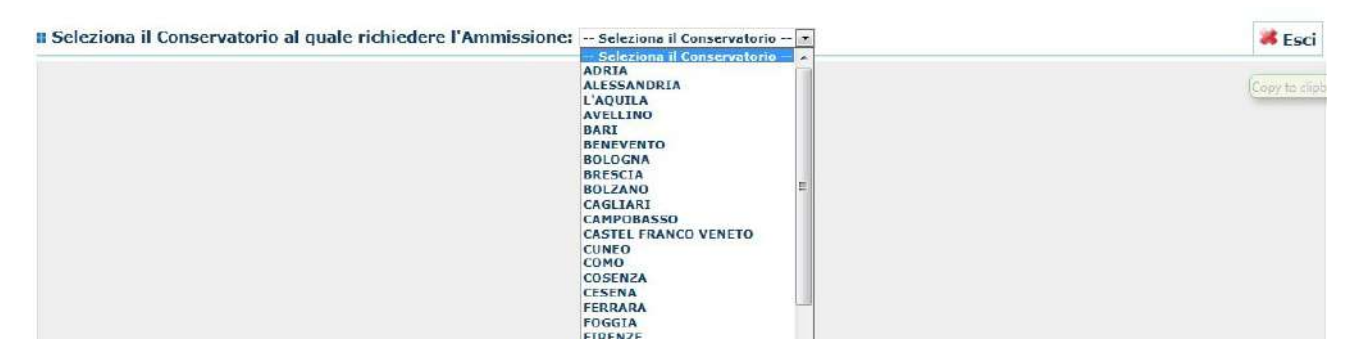

Inserire i dati richiesti nei relativi campi di testo.

Sarà possibile apportare modifiche a tale richiesta finché il Conservatorio non effettua la registrazione della richiesta di ammissione.

Dopo aver inserito l'anagrafica della richiesta il programma invierà alla vostra e-mail codice e password per la gestione dei propri dati.

| Anagrafica                       |                                                                                                    |                |
|----------------------------------|----------------------------------------------------------------------------------------------------|----------------|
|                                  | ANAGRAFICA - Richiesta di Ammissione/Settimana orientamento<br>U Sarà possibile apportare modifiche a tale richiesta finché il Conservatorio non effettua la registrazione della richiesta di ammissione.                                                                                                    |                |
|                                  | <sup>1</sup> Dopo aver insento l'anagrafica della richiesta il programma invierà alla vostra email codice e password per la gesbone dei propri dati.                                                                                                    |                |
|                                  | Si remmente che mediante la acheda Tasse' - visibile dopo l'inserimendo dell'Anagrafica - ai OEVE registrare il pagamento delle tasse di cui è obbigatorio la tassa sul cop 1016 per l'ammissione, atampare la<br>richiests di ammissione ed invierta mazzo reccomandeta A/R o consegnarla personalmente al Conservatono allegando i documenti come richiesto dalle stesse. |                |
|                                  | Inserisci & Annulla<br>(1 campi contrassegnati con il segno * sono obbligatori)                                                                                                    |                |
| <b>PASSWORD</b>                  | <b>ILIDMNPOMH</b>                                                                                                    | 60             |
| Cognome <sup>1</sup>             | Inserire Cognome (first name)                                                                                                    |                |
| Nome <sup>*</sup>                | Inserire Nome (second name)                                                                                                    |                |
| Sesso                            | $\infty$<br>Maschio                                                                                                    |                |
| Scuola di <sup>4</sup>           | Inserire la Scuola (ovvero il corso di diploma o laurea)<br>$\bullet$<br>A077 DIDATTICA DELLA MUSICA STRUMENTALE (ABILITAZIONE)                                                                                                    |                |
| <b>Eventuale specifica corso</b> | Inserire la specifica del corso (utile per i corsi abilitanti - max 100 caratteri)                                                                                                    |                |
| Anno scuola Media/Liceo annessa  | Inserire l'anno di scuola Media/Liceo (MAX 3 caratteri) annessa (per gli Istituti che la prevedono) o no che si frequenta o si intende frequentare es. 2SA=2* SUPERIORE<br>ANNESSO 3M-2A MEDIA NON ANNESSA                                                                                                    |                |
|                                  | Inserire la nazionalità (se non è presente nell'elenco scriveria per esteso nel campo sottostante)                                                                                                    |                |
| Nazionalità di nascita*          | <b>ITALIA</b><br>in.<br><b>ITALIA</b>                                                                                                    |                |
|                                  | <b>NASCITA</b>                                                                                                    |                |
| Regione                          | $\vert$                                                                                                    |                |
| Provincia                        | $\bullet$                                                                                                    |                |
|                                  | Scegliere il comune dal menu o digitario nel campo sottostante                                                                                                    |                |
| Comune                           | $\overline{\phantom{a}}$                                                                                                    |                |
| Data di nascita *                |                                                                                                    |                |
| Codice fiscale *                 |                                                                                                    | $\overline{u}$ |
|                                  | RESIDENZA (PER GLI STRANIERI INSERIRE IL DOMICILIO IN ITALIA)                                                                                                    |                |

N.B.: i campi contrassegnati con l'asterisco sono obbligatori.

Per spostarsi da un campo all'altro usare il tasto Tab, per tornare al campo precedente utilizzare il tasto Maiusc + tab. Per i menu a tendina basterà cliccare sulla freccia laterale o sulla casella di testo, digitare velocemente le prime lettere e scorrere in alto in basso della lista attraverso la barra di scorrimento, selezionare il testo desiderato con il mouse, cliccare o premere invio.

Password: la password sarà calcolata automaticamente cliccando sull'icona laterale.

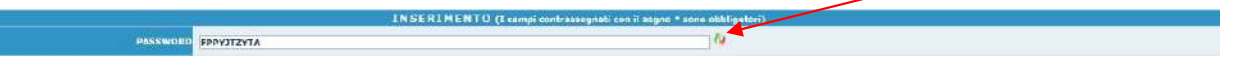

Cognome: inserire solamente il cognome a caratteri maiuscoli.

Nome: inserire solamente il nome a caratteri maiuscoli.

Sesso: selezionare dal menu a tendina se Maschio o Femmina.

Scuola di: selezionare dal menu a tendina la Scuola, ovvero il corso di diploma o laurea per il quale si intende richiedere l'esame di ammissione.

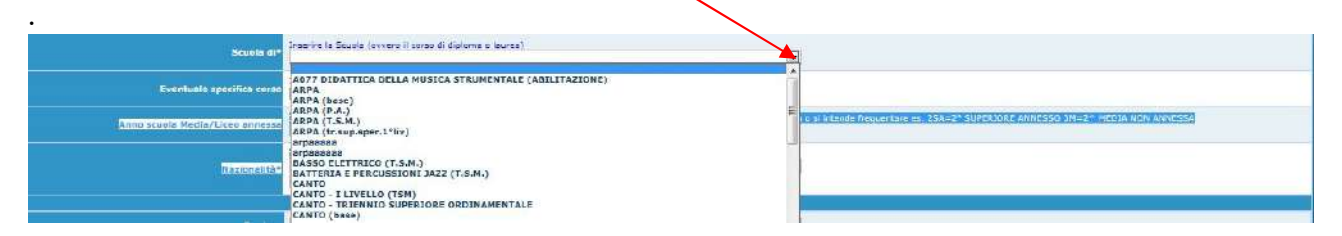

Eventuale specifica corso: inserire la del specifica corso (utile per i corsi abilitanti max 100 caratteri).

Anno di Scuola Media/Liceo annessi: Inserire l'anno di scuola Media/Liceo (MAX 3 caratteri) annessa (per gli Istituti che la prevedono) o no che si frequenta o si intende frequentare es. 2SA=2° SUPERIORE ANNESSO 3M=3^ MEDIA NON ANNESSA.

Nazionalità: selezionare dal menu a tendina la nazionalità (se non è presente nell'elenco scriverla per esteso nel campo sottostante).

# DATI RELATIVI ALLA NASCITA

Regione: inserire la regione di nascita solamente in caso di cittadinanza italiana.

Provincia nascita: sarà possibile inserire la provincia di nascita solamente se si è inserita la regione. Si avrà la lista delle province appartenenti solamente a quella regione. Nel caso di nazionalità non italiana inserire EE = Escursionista Estero.

Comune: scegliere il comune di nascita dal menu a tendina, oppure se si tratta di un comune non presente nella lista, lasciare vuoto il campo con il menu a tendina e digitarlo nella casella sottostante.

Nel caso di allievi stranieri, lasciare vuoto il campo con il menu a tendina e digitare nel campo sottostante il paese di provenienza. inserire Es.: se la nazionalità è americana, inserire USA. (oppure USA-New York).

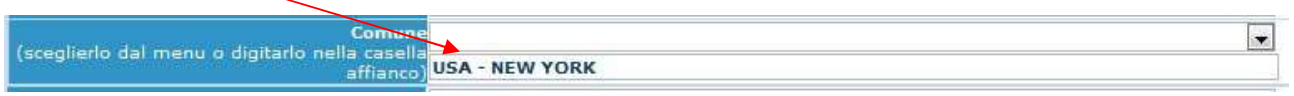

Data di nascita: inserire la data di nascita nel formato gg/mm/aaaa (dd/mm/yyyy).

Codice fiscale: digitare il proprio codice fiscale, oppure farlo calcolare direttamente al sistema cliccando sull'icona laterale,

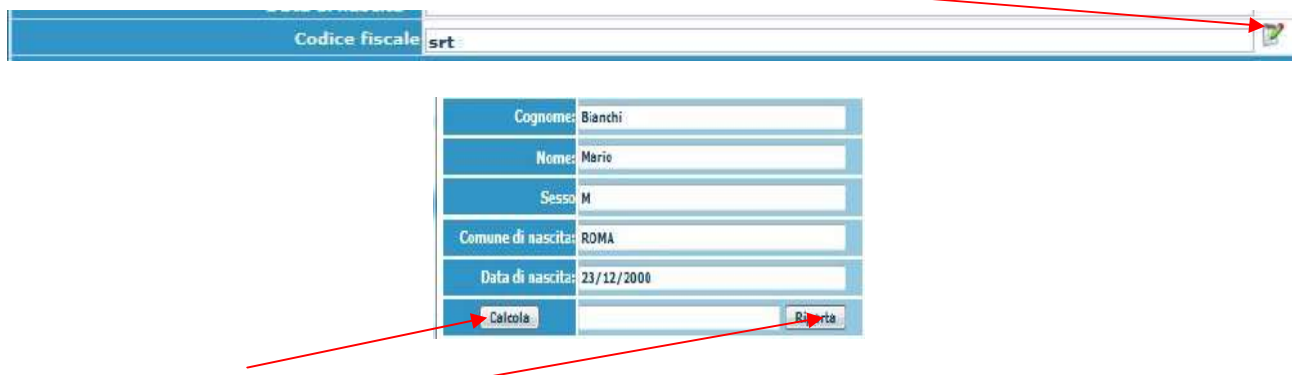

cliccare su "Calcola" e poi "Riporta" per inserirlo.

# DATI RELATIVI ALLA RESIDENZA

# N.B.: Nel caso di allievi stranieri, per ovvi motivi, inserire il domicilio in Italia e non la residenza estera.

Regione: inserire la regione di residenza.

Provincia: sarà possibile inserire la provincia di residenza solamente se si è inserita la regione. Si avrà la lista delle province appartenenti solamente a quella regione. Nel caso di nazionalità non italiana inserire EE = Escursionista Estero.

Comune: scegliere il comune di residenza dal menu a tendina, oppure se si tratta di un comune non presente nella lista, lasciare vuoto il campo con il menu a tendina e digitarlo nella casella sottostante.

Cap: digitare il codice di avviamento postale (numerico, massimo 5 caratteri).

Indirizzo: digitare l'indirizzo ed il relativo numero civico.

Telefono: inserire il numero di telefono dell' abitazione, obbligatorio se non si inserisce il n. di cellulare.

Cellulare: inserire uno o più numeri di cellulare. E' obbligatorio inserire o il n. di telefono fisso o di cellulare.

E-mail: inserire l'indirizzo e-mail (minuscolo). Obbligatorio; in questo caso indispensabile per comunicarvi il Login e la Password per poter rientrare ed apportare eventuali modifiche. E' importante ricordarsi di non cambiare questo dato (anche quando sarete allievi) in quanto ogni comunicazione ed altro verranno inviate a questo indirizzo; inoltre, se dimenticate le vostre

credenziali, potrete richiederle scegliendo l'opzione "Password dimenticata" al momento della futura autenticazione.

Se non ricevete l'e-mail, controllare nella cartella di posta denominata 'spam' o 'posta indesiderata' se è presente l'e-mail inviata automaticamente dall'Accademia e contrassegnarla come posta sicura.

Insegnante preferito: in questo campo avete l'opportunità di inserire in ordine di preferenza 3 insegnanti della scuola principale al quale desiderereste essere assegnati (sarà poi a discrezione dell'Istituzione l'eventuale accettazione di tale richiesta). mail, controllare nella cartella di posta denominata 'spam' o 'posta<br>ente l'e-mail inviata automaticamente dall'Accademia e contrassegnarl<br>o: in questo campo avete l'opportunità di inserire in ordine di prefe<br>la principale

Insegnante preparatore: Inserire l'insegnante preparatore dalla lista (se non è presente nell'elenco scriverlo per esteso nel campo sottostante; in assenza di insegnante scrivere Autodidatta).

Valutazione dei titoli di studio: inserire le valutazioni relative a titoli di studio conseguiti.

Titolo di studio: inserire il titolo di studio o la provenienza da altro Istituto etc.....

In possesso Dip.Sup.: apporre il segno di spunta se si è in possesso del diploma di maturità, In possesso Dip.Sup.: apporre il segno di spunta se si è in obbligatorio per i corsi Triennali, Biennali e per le Abilitazioni.

Anno\A.A.: Anno di corso ed Anno Accademico al quale si intende chiedere l'ammissione. Campo precompilato dall'Istituzione e non modificabile dallo Studente. precompilato dall'Istituzione e non modificabile

N<sup>o</sup> Commissione: il Numero Commissione deve rimanere su 1 e non è modificabile.

Note: digitare nella text area eventuali note.

Iscritto ad altre Università: apporre il segno di spunta se si è iscritti ad altra Università.

Fascia reddituale: selezionare dal menu a tendina la fascia reddituale.

Una volta terminato l'inserimento, facendo attenzione all'esattezza dei dati inseriti ed ai campi obbligatori, cliccare su "Inserisci", il programma invierà alla vostra E-mail, Login e Password con cui è possibile rientrare ed apportare le modifiche ai dati inseriti, sempre che Il Conservatorio non abbia già effettuato la registrazione della vostra richiesta.

Dopo aver terminato l'inserimento della parte anagrafica, e prima di stampare la domanda, <u>si</u><br>ssare all'inserimento delle tasse. deve passare all'inserimento delle tasse.

# Area "Tasse"

# Ai fini della partecipazione al bando di ammissione è necessario procedere al pagamento dei seguenti versamenti:

# 1. Tassa di ammissione  $(6,04)$

Da versare **preventivamente** sul c/c postale n. 1016 o sul c/c bancario IBAN IT 45 R 07601 03200 000000001016 intestato a "Agenzia delle Entrate -Centro operativo di Pescara".

Dopo aver effettuato il pagamento, la ricevuta e gli estremi della stessa dovranno essere inserite nella sezione "Tasse" e successivamente cliccare su: 'Inserisci tassa':

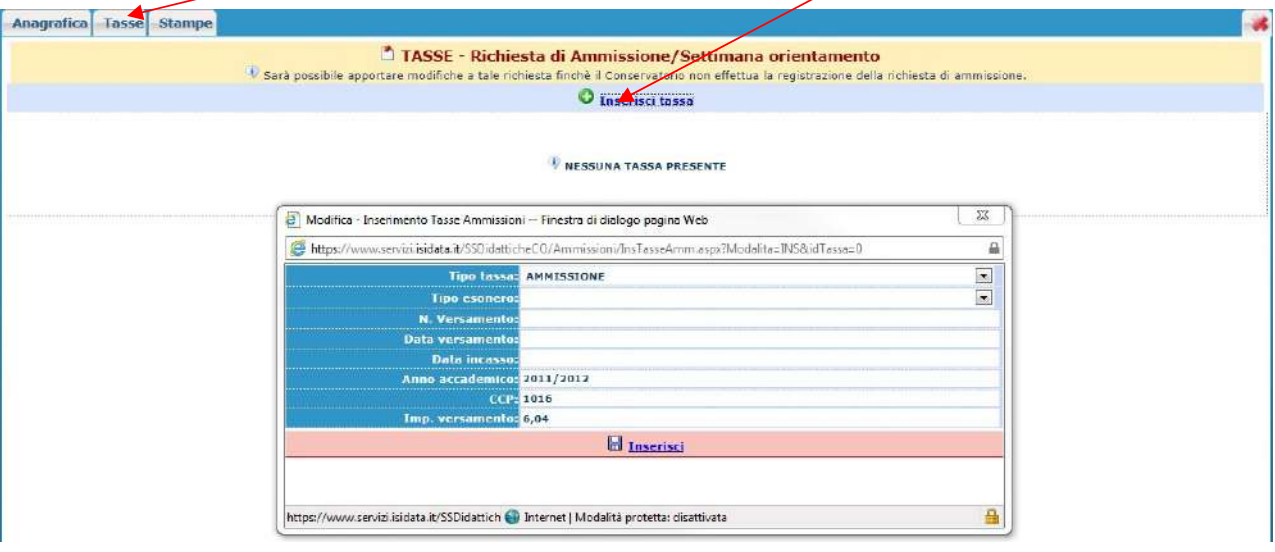

- a) Scegliere dal menu a tendina il Tipo di Tassa "Tassa di ammissione".
- b) Selezionare in "tipo esonero" l'eventuale esonero. In questo caso la cifra della tassa dovrà essere posta a 0 (zero).
- c) Inserire la data del versamento nel formato 99/99/9999. (Obbligatoria anche in caso di esonero, in questo caso inserire la data in cui si dichiara di essere esonerati).
- d) La data di incasso non deve essere inserita.
- e) Inserire il n° di Conto Corrente Postale.
- f) Inserire l'importo del versamento. (Se esonerato inserire 0 [zero]).
- g) Caricare la ricevuta del versamento cliccando su "sfoglia" (file in formato PDF di massimo 2 mb)
- h) Cliccare su "Inserisci".

Anche in questo caso è possibile apportare modifiche fintanto che il Conservatorio non abbia già effettuato la registrazione.

Per modificare la tassa già inserita:

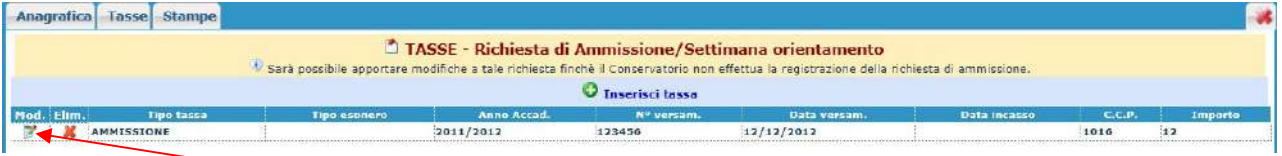

cliccare sull'icona di modifica.

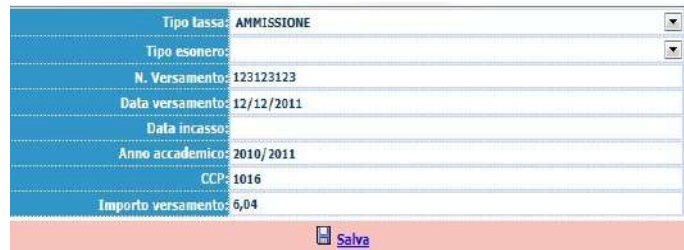

Apportare le modifiche e "Salvare".

Nel caso si voglia eliminare una tassa già inserita, cliccare sulla crocetta rossa.

# 2. Contributo esame di ammissione  $(650,00)$

.

I candidati dovranno procedere al pagamento tramite i canali online o fisici aderenti al circuito pagoPA generando l'"avviso di pagamento" nella sezione "TASSE" nell'area personale generata in precedenza.

# Procedura per la generazione dell'avviso di pagamento (pagoPA)

Anagrafica Tasse Stampe TASSE - Richiesta di Ammissione/Settimana orientamento V Sarà possibile apportare modifiche a tale richiesta fi il Conservatorio non effettua la registrazione .<br>Jella richiesta di ammission **O** Inscrisci tassa NESSUNA TASSA PRESENTE Modifica - Inserimento Tasse Ammissioni - Finestra di dialogo pagina Web  $52$ https://w vizi **isidata.it**/SSDidatticheCO/Ammissioni/InsTasseAmm.aspx?Modalita=INS&idTassa=1 Ä Tipo tassa: AMMISSIONE  $\begin{array}{|c|c|} \hline \textbf{z} & \textbf{z} \\ \hline \textbf{z} & \textbf{z} \\ \hline \end{array}$ Tipo esoner N. Versament .<br>Data versament Data incass o accademico: <mark>2011/2012</mark> 1016  $6.84$ **El Inserisci** tps://www.servizi.isidata.it/SSDidattich ( ) Internet | Modalità protetta: disattivata

Nella sezione "Tasse" cliccare su: 'Inserisci tassa':

Si aprirà una nuova finestra dove dovrà essere scelto in "tipo tassa" la voce "AMMISSIONE" ed il relativo importo in "importo versamento" una volta completa l'operazione di inserimento cliccare su "inserisci". Terminato il caricamento, si dovrà cliccare su "Selezione tasse per MAV\IUV(PagoPA)"

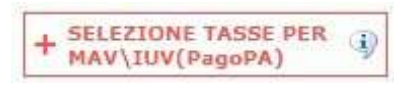

si aprirà una nuova finestra per la generazione dell'avviso di pagamento nella quale è possibile selezionare il contributo di ammissione.

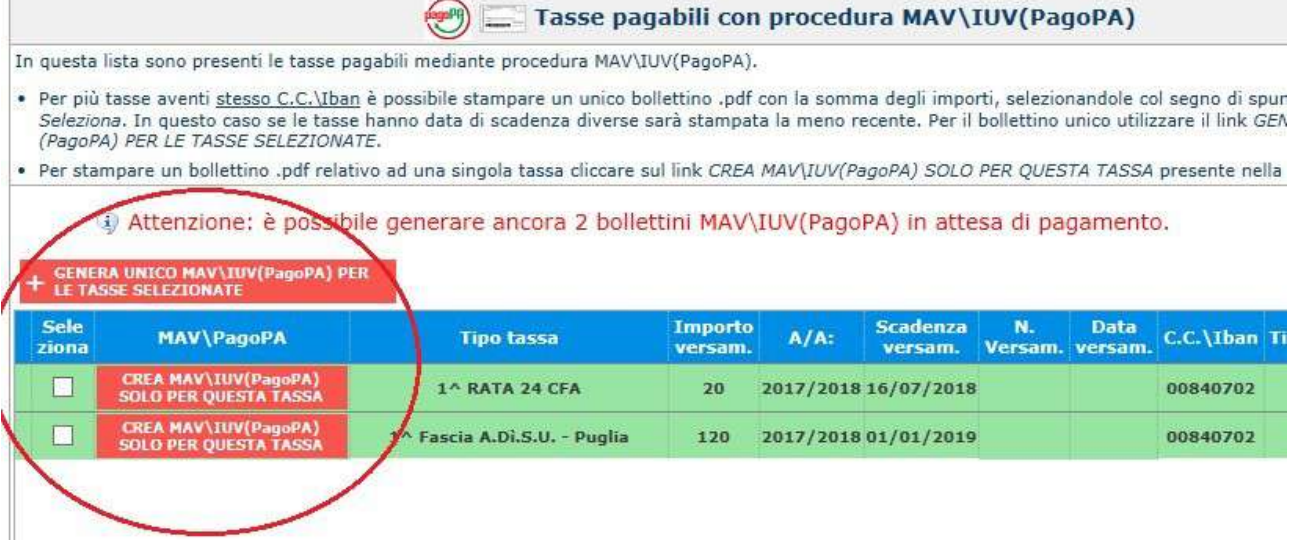

Il sito avvisa dell'avvenuta generazione del modulo di pagamento.

Attenzione:

dopo la generazione, il modulo in "pdf" potrebbe non essere immediatamente visibile in tal caso accedere nuovamente alla propria area personale e ritornare in "TASSE".

Nella colonna MAV\PagoPA della tabella cliccare sul simbolo "PDF". A questo punto si aprirà l'avviso di pagamento.

Nel caso non si dovesse aprire il file "pdf" DISATTIVARE temporaneamente il blocco popup dal proprio Browser.

<sup>1</sup> RICHIESTA EFFETUATA. E' STATO GENERATO IL BOLLETTINO PDF DELLE TASSE PAGABILI CON × PROCEDURA MAV - IUV(PAGOPA) DA PAGARE ENTRO I TERMINI INDICATI. **SELEZIONE TASSE PER**  $-$  MAV Generato IUV(PagoPA)  $\mathbf{J}$ ÷ MAV\IUV(PagoPA) - Qualora i documenti siano stati archiviati dall'Accademia in esclusiva nei propri sistemi, dopo la loro accel Scadenza Operazioni Allegato MAV\PagoPA **Tipo tassa** Ā versamento 1^ Fascia A.Di.S.U. - Puglia Ï 20177 Contributo Accad. A.A. 2015/16 - Unica Rata - triennio ×  $2017/$ Ø **TASSA DI FREQUENZA** P  $2017/$ **TASSA DIPLOMA** Ä D  $2017/$ 1^ Fascia A.Di.S.U. - Puglia ×  $\odot$ 01/01/2019 2017/ Ü 1^ RATA 24 CFA b 品口 16/07/2018 2017/

Caricare la ricevuta del versamento nella sezione "ALLEGA DOCUMENTAZIONE " (file in formato PDF di massimo 2 mb)

- Esempio dell'Avviso di pagamento.

LOGO ENTE

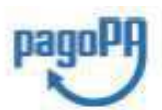

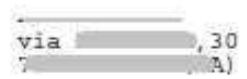

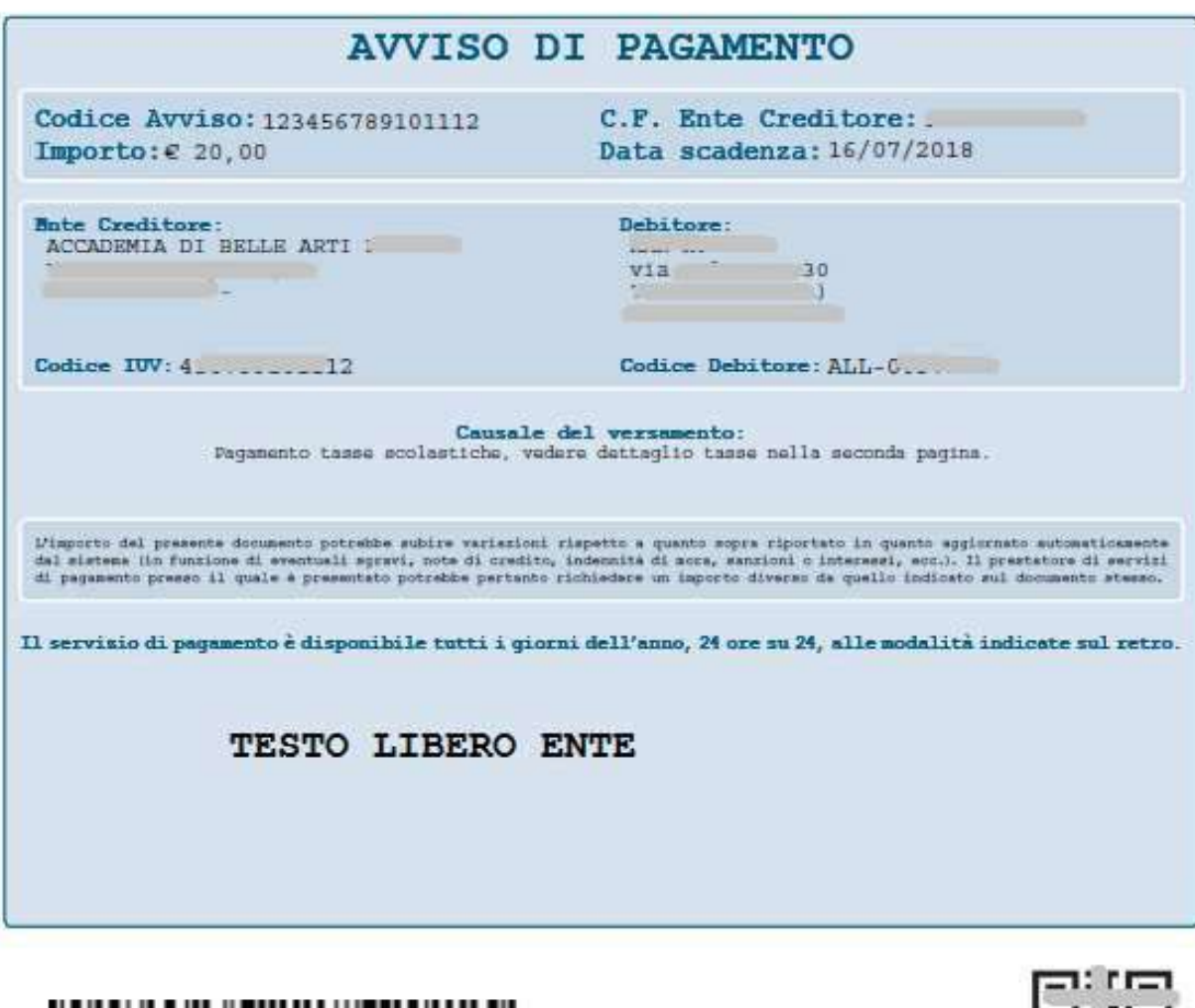

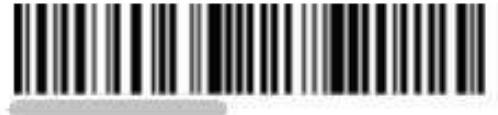

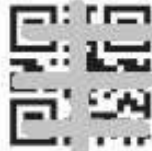

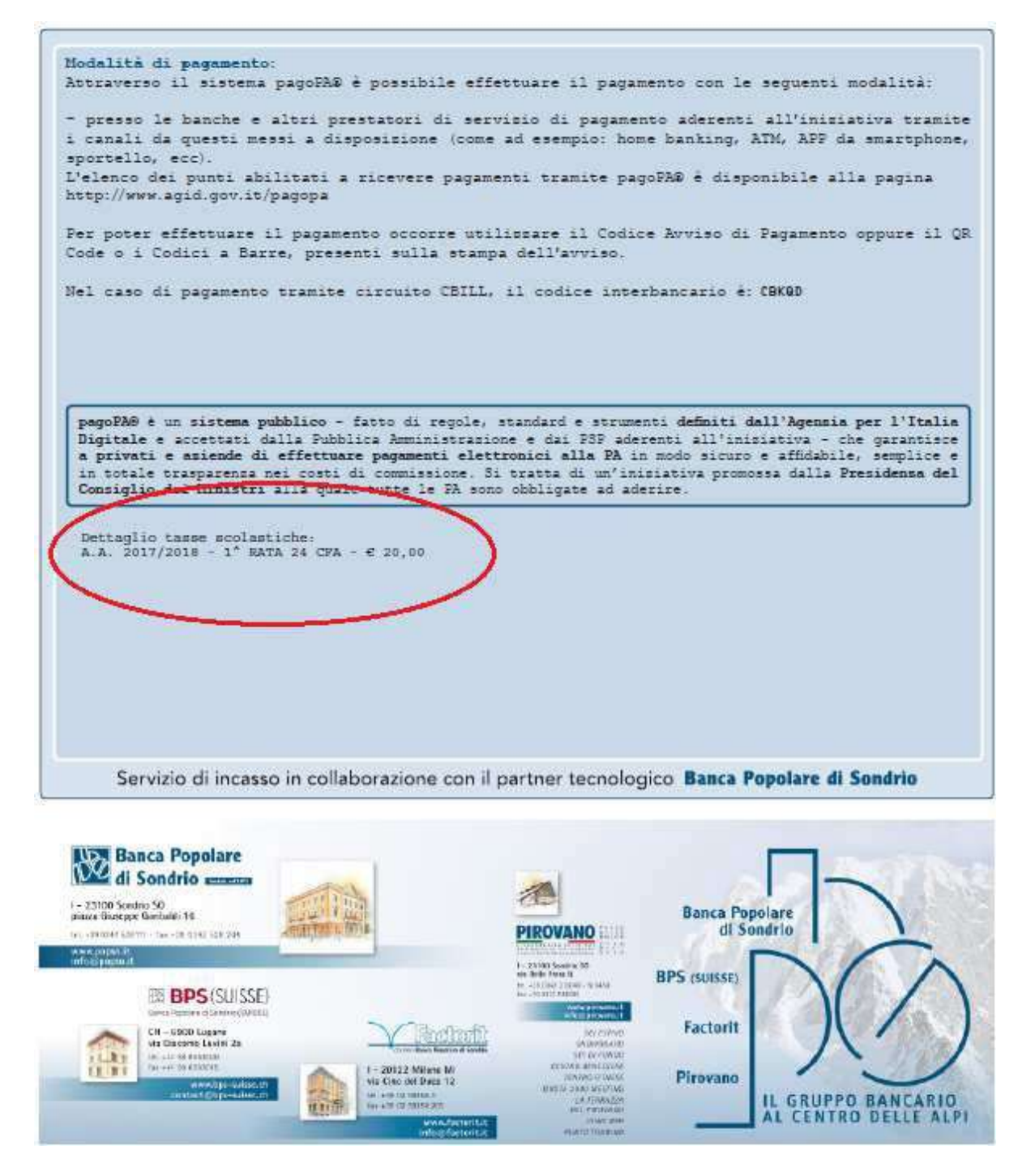

N.B.: Il numero di avvisi di pagamento generabili dallo studente è limitato.

# Stampe

Per stampare la vostra richiesta di ammissione: cliccare su "Stampe".

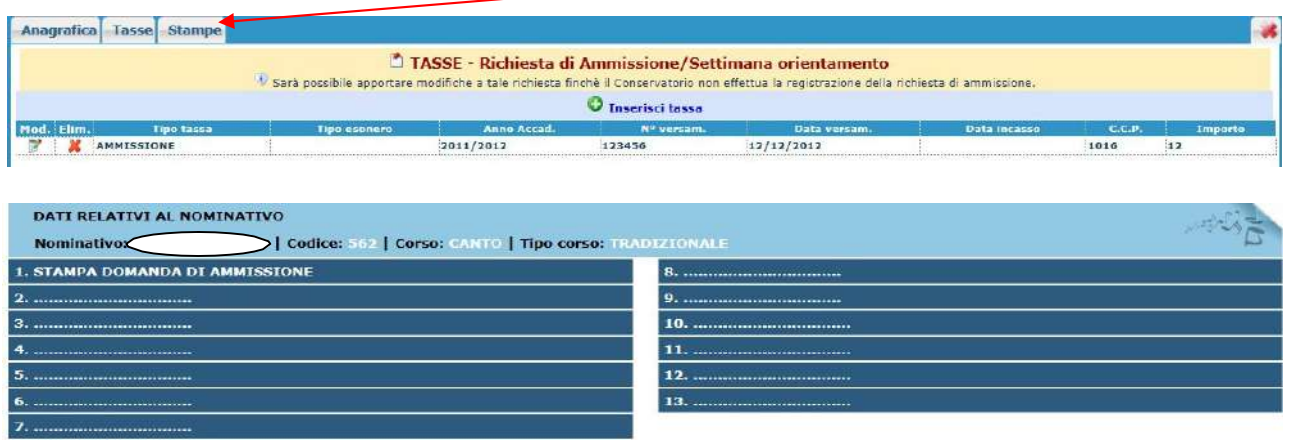

Scegliere l'opzione 1. Stampa domanda di ammissione.

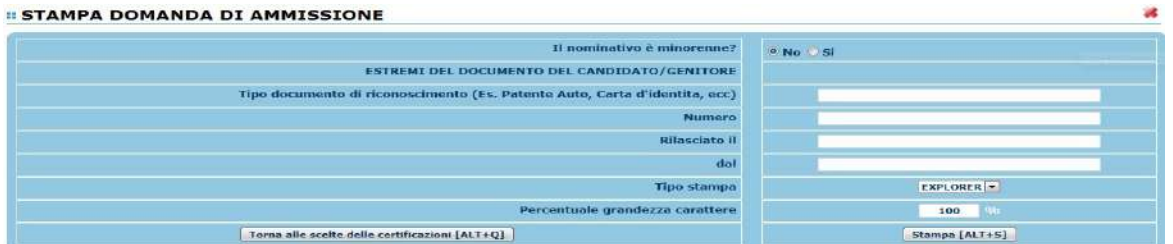

Inserire i dati nel menu di scelta. Nel caso di minorenni inserire gli estremi del documento del genitore.

Scegliere dal menu a tendina il tipo di Stampa: Explorer, Pdf o Word.

Impostare la grandezza del carattere secondo le Vs. esigenze (100% va bene), cliccare su stampa.

Il programma genera l'anteprima di stampa, controllare l'esattezza dei dati e successivamente procedere alla stampa effettiva.

Il documento così generato andrà firmato e caricato in formato "pdf" nella sezione "ALLEGA DOCUMENTAZIONE".

# MODIFICA DOMANDE DI AMMISSIONE

Per modificare la domanda già inserita, sempre che il Conservatorio non l'abbia già registrata, procedere come segue: una volta ricevute le credenziali per accedere al Servizio Studenti tramite e-mail, cliccare sull'opzione 2. del menu principale "Modifica domanda di ammissione".

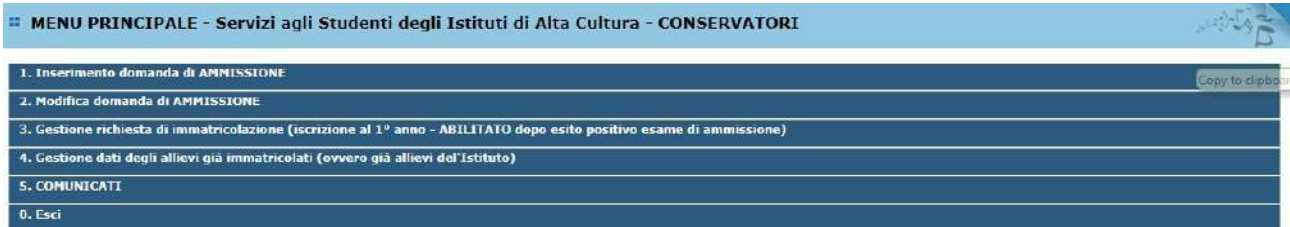

Scegliere dal menu a tendina il Conservatorio al quale avete richiesto l'esame di ammissione,

Inserire il codice e la password (inviatevi via e-mail al momento dell'inserimento della domanda di ammissione).

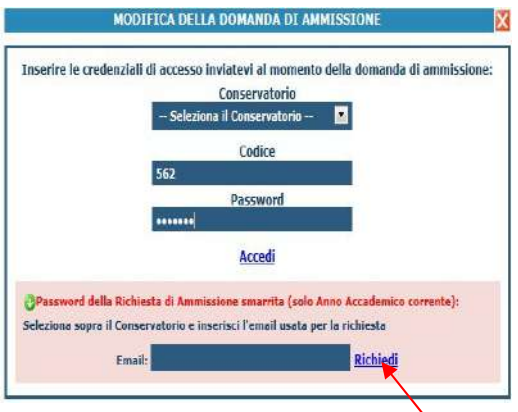

(In caso di smarrimento della password, inserire l'indirizzo E-mail indicato al momento dell'inserimento della domanda di ammissione e cliccare su: "Richiedi". Il sistema vi invierà all'email indicata le credenziali relative).

Cliccare su "Richiesta di modifica domanda di ammissione.

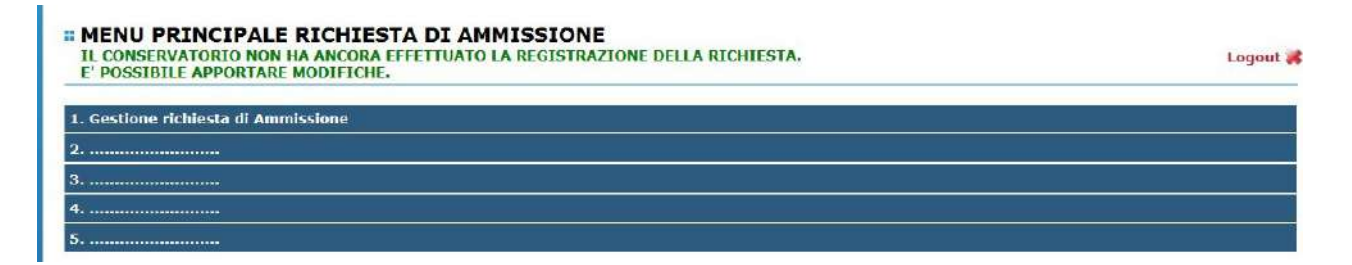

Scegliere l'opzione 1. 'Gestione richieste di ammissione". In verde sarà evidenziato se il Conservatorio non ha ancora proceduto ad effettuare la richiesta per cui potrete ancora apportare modifiche.

# Cliccare su "Modifica".

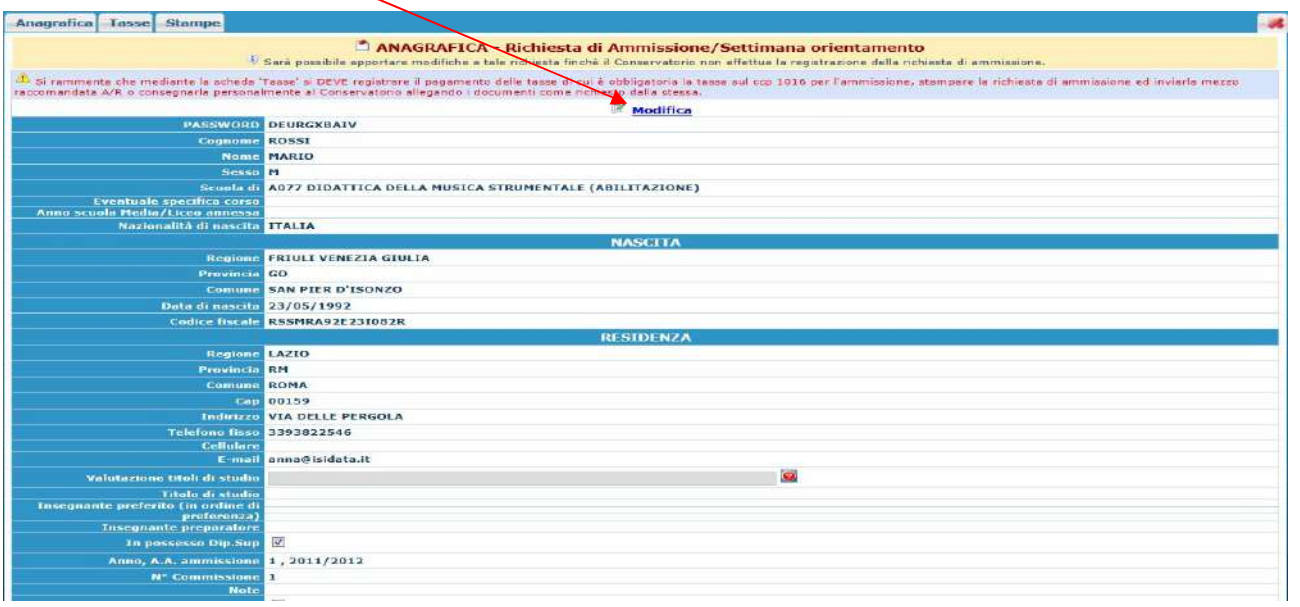

# Apportare le modifiche e "Salvare".

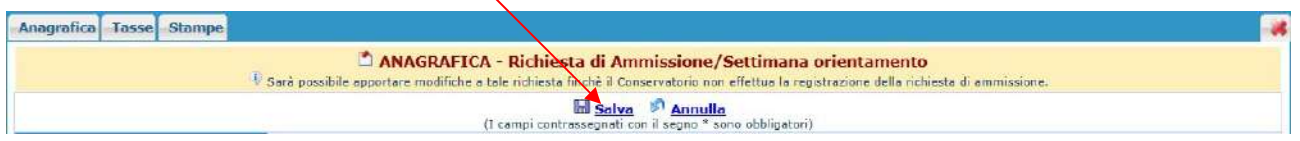